## **Gebruikershandleiding HoutBijGroeiGrafieken (HBGG) Versie 1.00**

**Een raadpleeg- en kennissysteem over houtbijgroeigrafieken**

**H.L. Boogaard W.A. Bron**

#### **Alterra-rapport 324**

Dit product werd mede mogelijk gemaakt door financiële bijdragen van Dienst Landelijk Gebied (DLG)

**Alterra, Research Instituut voor de Groene Ruimte, Wageningen, 2001**

REFERAAT

Boogaard, H..L. en W.A. Bron, 2001. *Gebruikershandleiding HoutBijGroeiGrafieken Versie 1.00; Een raadpleeg- en kennissysteem over houtbijgroeigrafieken*.. Wageningen, Alterra, Research Instituut voor de Groene Ruimte. Alterra-rapport 324. 28 blz.12 fig.; 1 tab.; 1 ref.

Voor het berekenen van verminderde houtbijgroei, als gevolg van grondwateronttrekking, heeft de Commissie van Deskundigen Grondwaterwet (CDG) in samenwerking met Alterra een methodiek ontwikkeld, waarmee een groeigrafiek voor een bepaalde boomsoort kan worden geconstrueerd. Deze groeigrafieken zijn opgeslagen in een database, waarin de bijgroei is vermeld in afhankelijkheid van parameters zoals boomsoort, voedingstoestand, vocht etc. Onderliggende gebruikershandleiding beschrijft het raadpleeg- en kennissysteem, HoutBijGroeigrafieken (HBGG) waarmee op inzichtelijke en eenvoudige wijze houtbijgroeigrafieken kunnen worden gepresenteerd en veldgegevens kunnen worden doorgerekend.

Trefwoorden: bosschade, verdroging, vernatting

ISSN 1566-7197

Dit rapport kunt u bestellen door NLG 30,00 ( $\epsilon$ 13) over te maken op banknummer 36 70 54 612 ten name van Alterra, Wageningen, onder vermelding van Alterra-rapport 324. Dit bedrag is inclusief BTW en verzendkosten.

© 2001 Alterra, Research Instituut voor de Groene Ruimte, Postbus 47, NL-6700 AA Wageningen. Tel.: (0317) 474700; fax: (0317) 419000; e-mail: postkamer@alterra.wag-ur.nl

Niets uit deze uitgave mag worden verveelvoudigd en/of openbaar gemaakt door middel van druk, fotokopie, microfilm of op welke andere wijze ook zonder voorafgaande schriftelijke toestemming van Alterra.

Alterra aanvaardt geen aansprakelijkheid voor eventuele schade voortvloeiend uit het gebruik van de resultaten van dit onderzoek of de toepassing van de adviezen.

Alterra is de fusie tussen het Instituut voor Bos- en Natuuronderzoek (IBN) en het Staring Centrum, Instituut voor Onderzoek van het Landelijk Gebied (SC). De fusie is ingegaan op 1 januari 2000.

# **Inhoud**

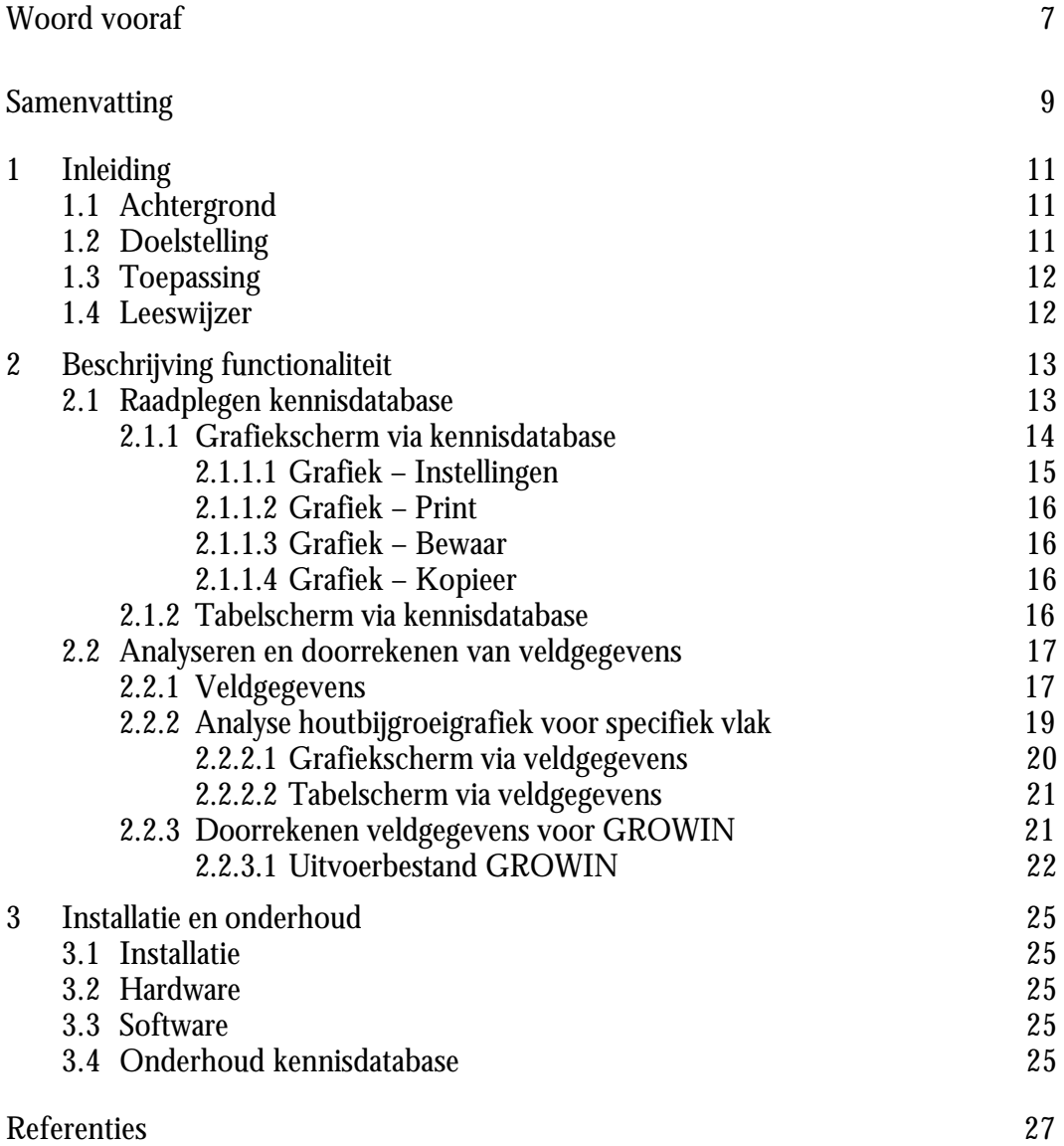

# **Woord vooraf**

Het raadpleeg- en kennissysteem HoutBijGroeiGrafieken (HBGG) versie 1.00 is ontwikkeld om op eenvoudige, inzichtelijke manier houtbijgroeigrafieken te bestuderen en veldgegevens door te rekenen. HBGG is ontwikkeld voor Dienst Landelijk Gebied (DLG) door Wageningen Software Lab (W!SL) en Alterra.

## **Samenvatting**

Voor het berekenen van verminderde houtbijgroei, als gevolg van grondwateronttrekking, heeft de Commissie van Deskundigen Grondwaterwet (CDG) in samenwerking met Alterra een methodiek ontwikkeld, waarmee een groeigrafiek voor een bepaalde boomsoort kan worden geconstrueerd. Deze groeigrafieken zijn opgeslagen in een database, waarin de bijgroei is vermeld in afhankelijkheid van parameters zoals boomsoort, voedingstoestand, vocht etc. Onderliggende gebruikershandleiding beschrijft het raadpleeg- en kennissysteem, HoutBijGroeigrafieken (HBGG) waarmee op inzichtelijke en eenvoudige wijze houtbijgroeigrafieken kunnen worden gepresenteerd en veldgegevens kunnen worden doorgerekend.

## **1 Inleiding**

### **1.1 Achtergrond**

De Commissie van Deskundigen Grondwaterwet (CDG) brengt adviezen uit over schade als gevolg van grondwateronttrekking door waterleidingbedrijven, industrie, bronbemaling etc. De adviezen hebben betrekking op schade aan de landbouw (opbrengst, veedrenkputten), aan gebouwen en ook aan bos en landgoederen. Waren de verzoeken om onderzoek naar bosschade tot voor kort beperkt tot enkele incidentele gevallen, recent heeft de commissie een twaalftal van dergelijke verzoeken tegelijk ontvangen. Mede daarom wordt de werkwijze van de commissie en de daarbij te gebruiken hulpmiddelen geactualiseerd.

Voor het berekenen van de verminderde houtbijgroei heeft het secretariaat van de commissie in samenwerking met Alterra een methodiek ontwikkeld, waarmee een groeigrafiek voor een bepaalde boomsoort kan worden geconstrueerd. Tot nu toe moeten voor ieder project (=verzoek om onderzoek naar bosschade) grafieken worden geconstrueerd. Om dit routinewerk te vergemakkelijken en uit een oogpunt van uniformiteit, is een database opgebouwd, waarin de bijgroei is vermeld in afhankelijkheid van de meest voorkomende parameters zoals boomsoort, voedingstoestand, vocht etc.

Het eerste product, de database, is in beperkte mate en op een handmatige wijze te raadplegen. Voor het werk van de commissie is er behoefte aan een systeem dat het mogelijk maakt om op eenvoudige en inzichtelijke wijze de database te raadplegen en veldgegevens door te rekenen.

### **1.2 Doelstelling**

Deze gebruikershandleiding beschrijft het raadpleeg- en kennissysteem over houtbijgroeigrafieken. Het systeem bevat:

- kennisdatabase met meer dan 10.000 houtbijgroeigrafieken;
- selecteren, weergeven en printen van afzonderlijke houtbijgroeigrafieken via beschrijvende parameters zoals boomsoort, voedingstoestand, vocht etc.;
- module om effecten van veranderingen van de voorjaarsgrondwaterstand door te rekenen voor veldgegevens;
- selecteren, weergeven en printen van afzonderlijke houtbijgroeigrafieken van veldgegevens via een vlaknummer of een ruimtelijke selectie van een vlak.

### **1.3 Toepassing**

Met het raadpleeg- en kennissysteem HoutBijGroeiGrafieken kan de groeiafname worden vastgesteld bij een verlaging van de grondwaterstand. Dit is voor het werk van de Commissie van Deskundigen Grondwaterwet van belang. De groeigrafieken zijn evenwel ook voor andere gebruikers van belang. In feite kan uit de groeigrafieken snel worden afgeleid onder welke bodemfysische omstandigheden welke gemiddelde jaarlijkse bijgroei is te verwachten. Ook geven de groeigrafieken snel inzicht in welke mate de groei toeneemt dan wel afneemt als de grondwaterstand wordt verhoogd. In die zin kan het een hulpmiddel voor de praktijk van inrichting en beheer zijn bij actuele kwesties als vernatting. Vernatting kan dan het gevolg zijn van beleidswijzigingen in het water- of milieubeheer die doorwerkt in de ruimtelijke sfeer; functieverandering in landelijk en/of stedelijk gebied. Het is bekend dat de ontwikkelingen op dit gebied de laatste jaren snel gaan.

### **1.4 Leeswijzer**

Deze gebruikershandleiding beschrijft in hoofdstuk 2 het raadpleeg- en kennissysteem HoutBijGroeiGrafieken. Daarna geeft hoofdstuk 3 aan hoe het systeem kan worden geïnstalleerd, welke eisen worden gesteld aan de hardware en software van de computer en hoe de kennisdatabase kan worden aangevuld.

# **2 Beschrijving functionaliteit**

Het raadpleeg- en kennissysteem HoutBijGroeiGrafieken (HBGG) heeft in het hoofdscherm twee functies (zie ook Fig. 1):

- raadplegen van de kennisdatabase;
- analyseren en doorrekenen van veldgegevens.

Beide functies zijn te activeren door op de buttons 'Kennisdatabase' of 'Veldgegevens' te klikken.

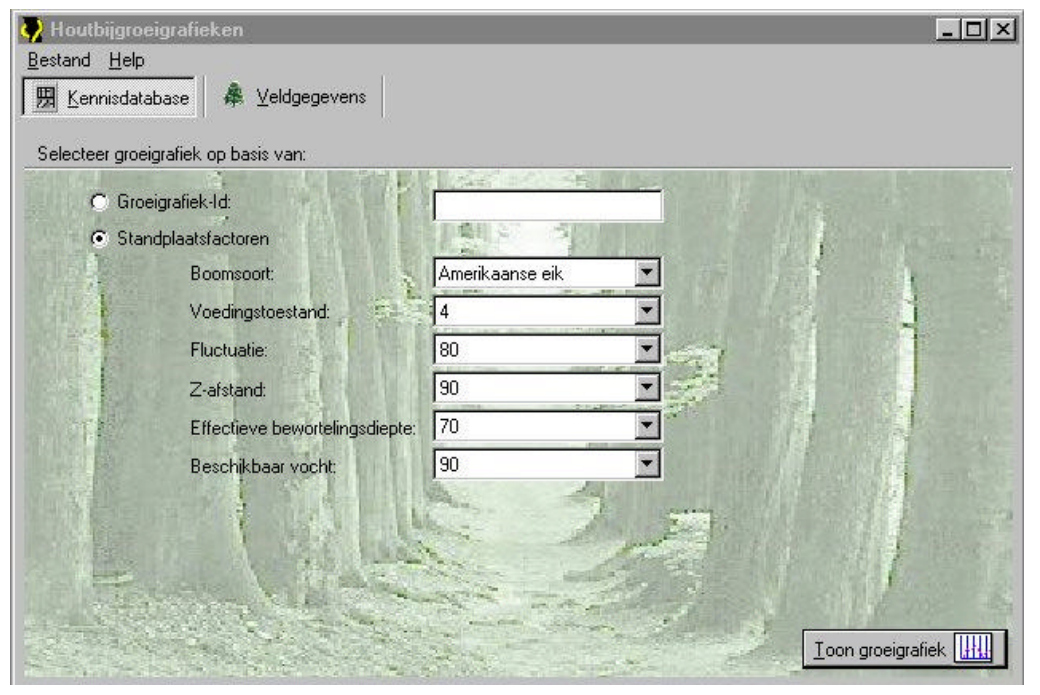

*Fig. 1 Het raadpleeg- en kennissysteem HoutBijGroeiGrafieken (HBGG) waarbij de kennisdatabase mode is geactiveerd*

### **2.1 Raadplegen kennisdatabase**

Wanneer de button 'kennisdatabase' is geactiveerd, is het scherm zichtbaar zoals aangegeven in Fig. 1. Het systeem biedt de mogelijkheid om een houtbijgroeigrafiek te selecteren via standplaatsfactoren of via een intern nummer (Groeigrafiek-Id). Elke grafiek wordt gekarakteriseerd door de volgende zes standplaatsfactoren:

- Boomsoort (-)
- Voedingstoestand (klasse)
- Fluctuatie (cm)
- **Z**-afstand (cm)
- Effectieve bewortelingsdiepte (cm)
- Beschikbaar vocht (mm)

De volgorde in factoren is hiërarchisch bepaald. Eerst moet dus een boomsoort worden gekozen, vervolgens een voedingstoestand etc. Het Alterra rapport 036 (Vroon, 2000) beschrijft de inhoudelijke achtergrond van bovengenoemde standplaatsfactoren.

Het is ook mogelijk om het unieke nummer van de grafiek in te voeren via de optie 'Groeigrafiek-Id'. In het uitvoerbestand voor GROWIN (GrondWaterIngrepen) wordt het unieke nummer van de grafiek weggeschreven (zie 2.2.3.1). Via de optie 'Groeigrafiek-Id' kan de bijbehorende grafiek weer worden opgezocht. Daardoor is voor alle regels in het uitvoerbestand na te gaan welke grafiek is gebruikt.

Na de keuze van de standplaatsfactoren of de Groeigrafiek-Id wordt het mogelijk om de groeigrafiek te tonen. Klik hiervoor op de button Loon groeigrafiek Hill Hierna verschijnt een nieuw scherm, grafiekscherm, met de houtbijgroeigrafiek.

### **2.1.1 Grafiekscherm via kennisdatabase**

In het grafiekscherm ('Resultaten') worden drie parameters uitgezet tegen de gemiddelde voorjaarsgrondwaterstand (GVG) namelijk (zie Fig. 2):

- $\;$  bijgroei in m $^3$ .ha $^{\text{-}1}$ .jr $^{\text{-}1}$  (standaard zwart afgedrukt)
- droogteschade in  $m^3$ .ha<sup>-1</sup>.jr<sup>-1</sup> (standaard rood afgedrukt)
- natschade in  $m^3.ha^{-1}.jr^1$  (standaard blauw afgedrukt)

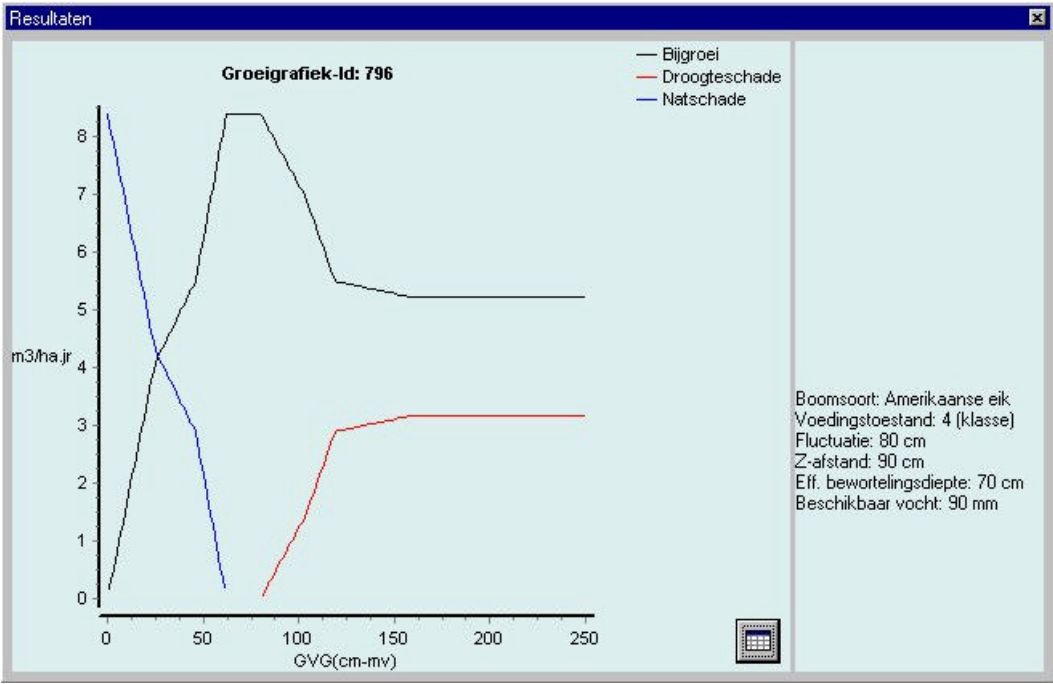

*Fig. 2 Voorbeeld van een houtbijgroeigrafiek geselecteerd via de kennisdatabase*

Het grafiekscherm bestaat uit twee onderdelen namelijk het linkerdeel met de grafiek en het rechterdeel met de meta-informatie. De meta-informatie geeft de waarden aan

van de standplaatsfactoren die voor de geselecteerde houtbijgroeigrafiek gelden. De grootte van de twee schermdelen kan onderling gewijzigd worden door met de linker muisknop de grijze balk tussen de twee delen te verslepen.

Inzoomen op de grafiek is mogelijk door met de linker muisknop een rechthoek te slepen van linksboven naar rechtsonder. De standaard grafiek kan weer worden verkregen door met de linker muisknop een rechthoek te slepen van linksonder naar rechtsboven. Verder is het mogelijk om de grafiek te verschuiven door de grafiek met de rechter muisknop op te pakken en te slepen.

In het hoofdscherm zijn onder het menu-item 'Grafiek' een aantal functies beschikbaar om de grafiek te wijzigen (instellingen), printen, bewaren en kopieren. Dezelfde functionaliteit is ook op te roepen in het grafiekscherm via de rechter muisknop. Deze functies worden hieronder behandeld.

#### **2.1.1.1 Grafiek – Instellingen**

Als de functie 'Instellingen' in het menu 'Grafiek' wordt aangeroepen, verschijnt een nieuw scherm ('Bewerk grafiek') met twee tabbladen.

#### *Tabblad 'Grafiek'*

In het tabblad 'Grafiek' (zie Fig. 3) kan van elke grafiek de kleur, de stijl en de dikte worden aangepast. Allereerst moet een serie oftewel een grafiek worden gekozen. Serie in 1 correspondeert met de bijgroeigrafiek, serie 2 met de droogteschade en serie 3 met de natschade. Een grafiek kan ook onzichtbaar worden gemaakt door de optie 'Zichtbaar' uit te vinken. De optie 'Smooth' biedt de mogelijkheid om een grafiek vloeiender te laten verlopen hetgeen aantrekkelijk is voor presentatiedoeleinden. Elke keer als via het hoofdscherm een nieuwe grafiek wordt geselecteerd verschijnt de grafiek weer met de standaardinstellingen.

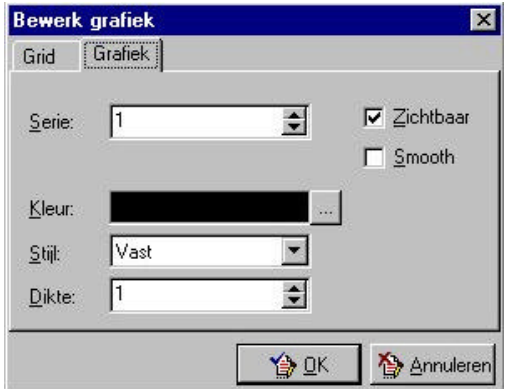

*Fig. 3 Het tabblad 'Grafiek' in het scherm 'Bewerk grafiek'.*

#### *Tabblad 'Grid'*

Het tabblad 'Grid' (zie Fig. 4) maakt het mogelijk om achtergrond gridlijnen te definiëren. De gebruik(st)er kiest eerst de richting van de gridlijn en vervolgens voor de gekozen horizontale of verticale gridlijnen de stijl en de dikte. Via de optie 'Zichtbaar' kunnen de horizontale of verticale gridlijnen wel of niet zichtbaar worden gemaakt.

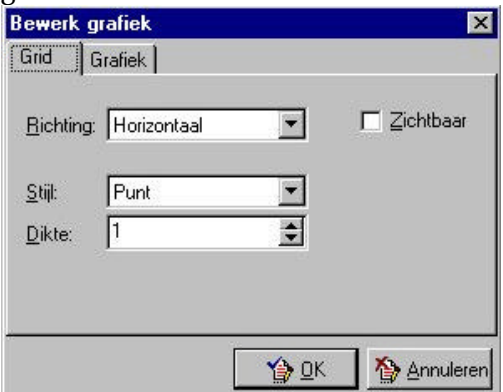

*Fig. 4 Het tabblad 'Grid' in het scherm 'Bewerk grafiek'.*

#### **2.1.1.2 Grafiek – Print**

De functie 'Print' in het menu 'Grafiek' is bedoeld om het grafiekscherm naar printer te sturen. Het is mogelijk om tussen verschillende printers te kiezen.

#### **2.1.1.3 Grafiek – Bewaar**

Via de functie 'Bewaar' in het menu 'Grafiek' kan het grafiekscherm lokaal worden bewaard. Hiervoor zijn de types 'Jpeg Image File' en 'Bitmap' beschikbaar.

### **2.1.1.4 Grafiek – Kopieer**

Het grafiekscherm kan ook naar het clipboard worden gekopieerd waarna het in andere programma's zoals Word eenvoudig kan worden geplakt. De functie 'Kopieer' in het menu 'Grafiek' kopieert het grafiekscherm naar het clipboard.

### **2.1.2 Tabelscherm via kennisdatabase**

Het grafiekscherm bevat een button ( $\Box$ ) rechtsonder waarmee de resultaten worden weergegeven in tabelvorm (tabelscherm) (zie Fig. 5). Het tabelscherm geeft in tabelvorm de waarden voor bijgroei, droogteschade en natschade in m $3.$ ha $^{-1}.$ jr $^{-1}$ voor alle waarden van de gemiddelde voorjaarsgrondwaterstand tussen 0 en 250 cm.

In het hoofdscherm is onder het menu-item 'Tabel' een functie beschikbaar om de tabel te bewaren. Dezelfde functionaliteit is ook op te roepen in het tabelscherm via de rechter muisknop. De functie 'Bewaar' in het menu tabel bewaart de gegevens uit

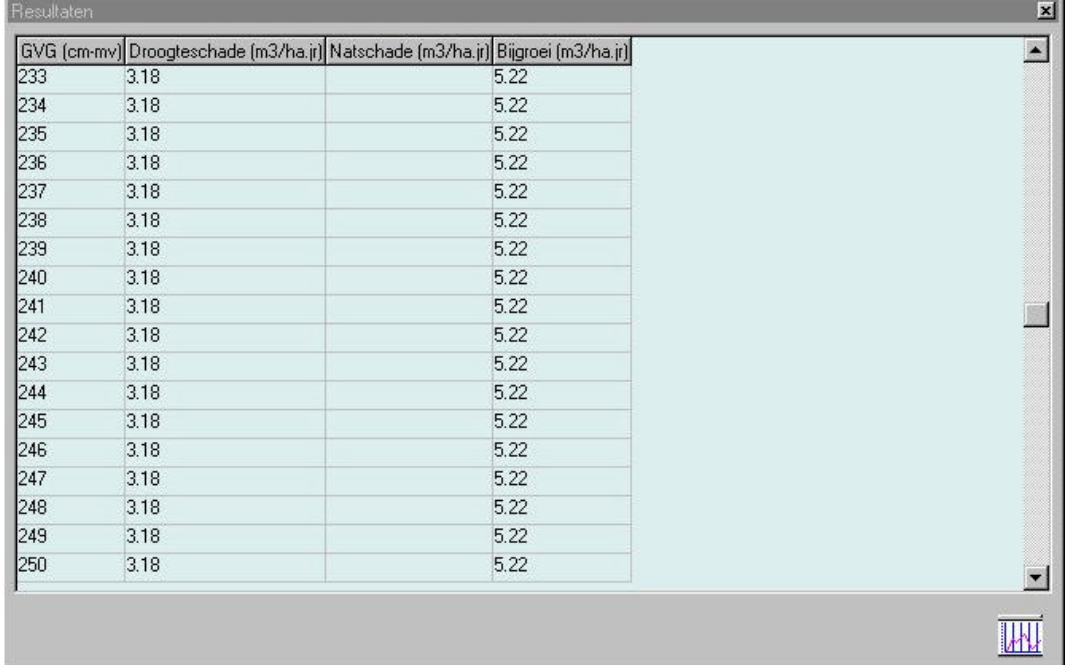

het tabelscherm in een ascii tekstbestand, gescheiden door komma's. De locatie en naam van het bestand wordt door de gebruik(st)er opgegeven.

*Fig. 5 Voorbeeld van een tabel behorend bij een houtbijgroeigrafiek geselecteerd via de kennisdatabase*

Met de button rechtsonder (**THE**) kan het grafiekscherm weer getoond worden.

### **2.2 Analyseren en doorrekenen van veldgegevens**

Een onderzoek naar bosschade als gevolg van ingrepen in het grondwater kan met het raadpleeg- en kennissysteem HoutBijGroeiGrafieken worden doorgerekend (2.2.3). Daarnaast is het mogelijk om voor elk vlak van de veldgegevens de houtbijgroeigrafiek te tonen (2.2.2). Maar eerst moeten de veldgegevens beschikbaar zijn  $(2.2.1)$ .

### **2.2.1 Veldgegevens**

De veldgegevens moeten in een ascii bestand gescheiden door komma's worden aangeboden aan HBGG. Dit bestand bestaat uit de volgende velden waarbij de volgorde vaststaat:

- objectnummer (nummer in verband met de aanvraag schade) (-)
- situatienummer (heeft betrekking op soort ingreep) (-)
- nummer vlak (unieke geografische aanduiding) (-)
- boomtype  $(-)$
- voedingstoestand (klasse)
- fluctuatie (cm)
- z-afstand (cm)
- effectieve bewortelingsdiepte (cm)
- volumefractie beschikbaar vocht (mm)
- jaar  $(-)$
- onbeïnvloede GHG (cm)
- onbeïnvloede GVG (cm)
- onbeïnvloede GLG (cm)
- beïnvloede GHG (cm)
- beïnvloede GVG (cm)
- beïnvloede GLG (cm)

Met de installatie van HBGG worden onder de folder demos voorbeeld invoerbestanden gegeven. Fig. 6 geeft het demobestand 'theme1.txt' als voorbeeld.

| 買<br>theme1.txt - Notepad |                                                                                                    |
|---------------------------|----------------------------------------------------------------------------------------------------|
| File Edit Search Help     |                                                                                                    |
|                           | 043601,6,13,amerikaanse eik,2,100,110,110,110,1912,0,0,110,30,35,160 <br>043601.6,14.amerikaanse eik.3.100.110.110.110.1912.0.70.110.30.105<br>043601,6,14,amerikaanse eik,3,100,110,110,110,1913,0,106,110,30,140,160 <br>043601,6,14,amerikaanse eik,3,100,110,110,110,1914,0,107,110,30,140,160<br>043601,6,15,amerikaanse eik,3,100,110,110,110,1912,0,105,110,30,140,160<br>043601.6.15.amerikaanse eik.3.100.110.110.110.1913.0.106.110.30.140.160 <br>043601,6,15,amerikaanse eik,3,100,110,110,110,1914,0,107,110,30,140,160 |

*Fig. 6 Voorbeeld van invoerbestand met veldgegevens (demobestand theme1.txt)*

Het Alterra rapport 036 (Vroon, 2000) beschrijft de inhoudelijke achtergrond van bovengenoemde standplaatsfactoren zoals voedingstoestand, z-afstand etc. Daarnaast geeft dit rapport de mogelijke waarden voor de verschillende standplaatsfactoren. Let daarbij op dat boomsoort exact wordt gespeld (inclusief spaties) zoals aangegeven in het rapport. Wanneer waarden worden opgegeven waarvan geen houtbijgroeigrafiek aanwezig is in de kennisdatabase waarschuwt HBGG dat de grafiek niet aanwezig is. In de batchberekening (2.2.3) wordt de betreffende regel waarvoor geen grafiek kan worden gevonden niet weggeschreven naar het uitvoerbestand. Typefouten in het invoerbestand kunnen leiden tot algemene foutmeldingen waarin gerefereerd wordt aan het woord 'SQL'.

Aan het invoerbestand worden de volgende eisen gesteld:

- per invoerbestand mag maar 1 objectnummer en 1 situatienummer voorkomen;
- alle bovengenoemde velden zijn verplicht en zijn gescheiden door een komma;
- het invoerbestand is gesorteerd op vlaknummer en binnen elk vlaknummer gesorteerd op jaar;
- het invoerbestand heeft geen header;
- de extensie van het invoerbestand is 'txt';
- de bijbehorende shapefile, die optioneel is, heeft dezelfde naam als het invoerbestand (dus het invoerbestand 'theme1.txt' heeft als shapefile 'theme1.shp');
- de velden object- en situatienummer mogen niet langer zijn dan 6 cijfers; het veld nummer vlak mag niet langer zijn dan 4 cijfers; de (on)beïnvloede GHG, GVG en GLG mogen niet langer zijn dan 3 cijfers.

Om het invoerbestand met veldgegevens in HBGG te gebruiken, moet het eerst worden ingelezen via de functie 'Open veldgegevens' in het menu 'Bestand' in het hoofdscherm van HBGG. Het menu 'Bestand' geeft ook de functie 'Sluit veldgegevens' om een bestand af te sluiten.

### **2.2.2 Analyse houtbijgroeigrafiek voor specifiek vlak**

Door de functie 'Veldgegevens' in het hoofdscherm te activeren wordt het mogelijk een houtbijgroeigrafiek te kiezen die hoort bij een specifieke locatie (vlak) van de veldgegevens. Elk vlak heeft waarden voor de relevante standplaatsfactoren waardoor aan elk vlak een houtbijgroeigrafiek kan worden gekoppeld. Voorwaarde is wel dat een invoerbestand is ingelezen via de functie 'Open veldgegevens' in het menu 'Bestand' in het hoofdscherm van HBGG. Fig. 7 laat het hoofdscherm zien waarbij de 'Veldgegevens' button is geactiveerd en het invoerbestand 'theme1.txt' in folder demos is ingelezen.

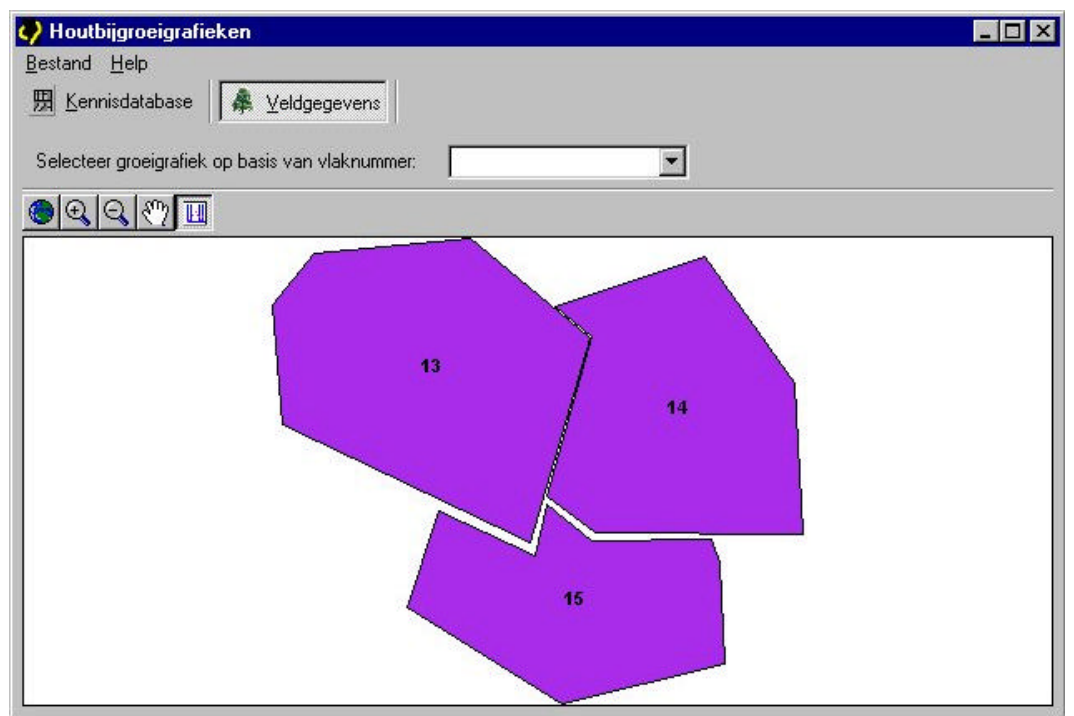

*Fig. 7 Het raadpleeg- en kennissysteem HoutBijGroeiGrafieken (HBGG) versie 1.00 waarbij de veldgegevens mode is geactiveerd*

Het vlak kan op twee manieren worden geselecteerd. De eerste mogelijkheid is een selectie van een vlaknummer via het dropdown menu onder in het hoofdscherm. De tweede mogelijkheid bestaat uit een ruimtelijke selectie. Deze laatste mogelijkheid is alleen beschikbaar als een shapefile (digitaal bestand) bestaat met dezelfde naam als het invoerbestand en in dezelfde folder.

HBGG ondersteunt de ruimtelijke selectie met een aantal buttons:

- $\bullet$ = weergave volledige shapefile (full extent)
- $\mathbb{Q}$ = inzoomen (met muis een rechthoek trekken)
- $|Q|$ = uitzoomen
- $\mathcal{E}^{\eta}$ = verschuiven (pan)
- $\blacksquare$ = toon de grafiek

De buttons 'inzoomen', 'verschuiven' en 'weergave volledige shapefile' werken pas wanneer met de button 'inzoomen' op de grafiek is ingezoomd.

#### **2.2.2.1 Grafiekscherm via veldgegevens**

Beiden manieren van het kiezen van een vlaknummer leiden tot een nieuw scherm: grafiekscherm (zie Fig. 8). Dit grafiekscherm bevat een aantal extra zaken in vergelijking met het grafiekscherm dat worden getoond via een selectie uit de kennisdatabase (zie Fig. 2).

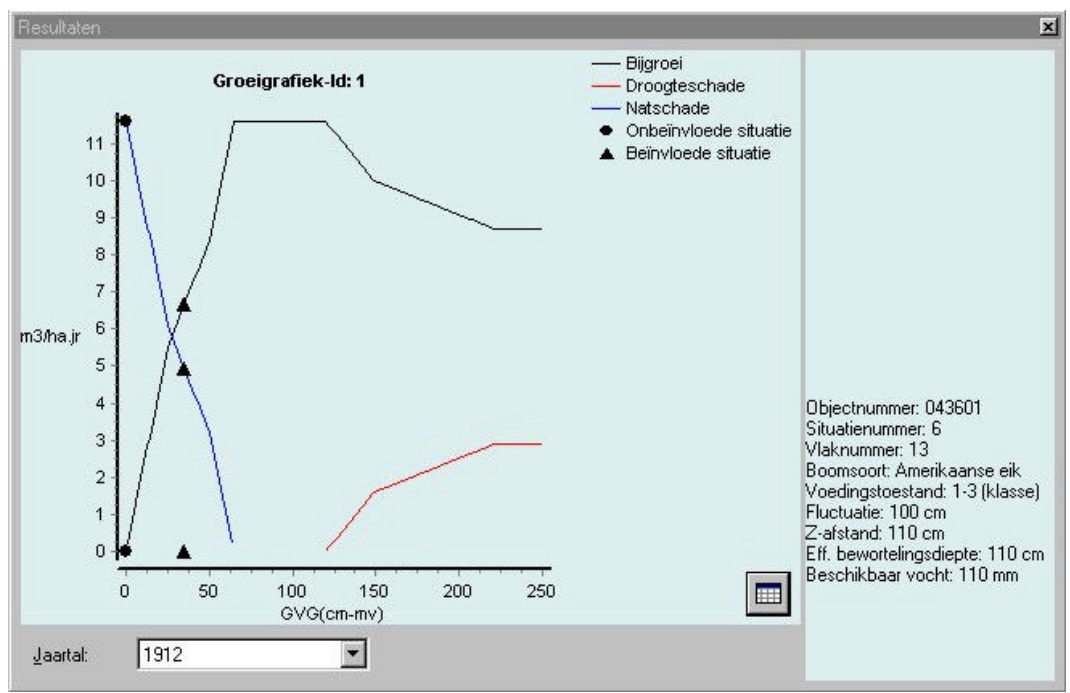

*Fig. 8 Voorbeeld van een houtbijgroeigrafiek geselecteerd via veldgegevens*

Het rechterdeel van het grafiekscherm geeft extra meta-informatie over het betreffende objectnummer, situatienummer en vlaknummer. Op alledrie de grafieken worden twee soorten symbolen gepresenteerd. Het zwarte bolletje geeft voor het betreffende vlak de onbeïnvloede situatie (gemiddelde voorjaarsgrondwaterstand) weer. Het zwarte driehoekje geeft voor het betreffende vlak de beïnvloede situatie (gemiddelde voorjaarsgrondwaterstand) weer. Beide situaties hebben betrekking op een specifiek jaar. Via de dropdown box linksonder in het grafiekscherm kunnen andere jaren worden gekozen.

Functies zoals zoomen en printen worden beschreven in 2.1.1.

#### **2.2.2.2 Tabelscherm via veldgegevens**

Het grafiekscherm bevat een button ( $\Box$ ) rechtsonder waarmee de gegevens in tabelvorm worden gepresenteerd (zie Fig. 9). Het tabelscherm geeft in tabelvorm de waarden voor bijgroei, droogteschade en natschade in m $^3$ .ha $^{\text{-}1}$ .jr $^{\text{-}1}$  voor alle waarden van de gemiddelde voorjaarsgrondwaterstand tussen 0 en 250 cm.

Tevens is in het tabelscherm aangegeven welke getallen betrekking hebben op de onbeïnvloede situatie (groene kleur) en de beïnvloede situatie (gele kleur). Het is mogelijk dat niet beide situaties in een scherm staan. Daarvoor met de gebruik(st)er dus de scroll bar gebruiken.

| Resultaten |                       |                                                                               |      |
|------------|-----------------------|-------------------------------------------------------------------------------|------|
|            |                       | GVG (cm-mv) Droogteschade (m3/ha.jr) Natschade (m3/ha.jr) Bijgroei (m3/ha.jr) |      |
|            |                       | 11.6                                                                          |      |
|            |                       | 11.38                                                                         | 0.22 |
|            |                       | 11.16                                                                         | 0.44 |
|            |                       | 10.94                                                                         | 0.66 |
|            |                       | 10.72                                                                         | 0.88 |
|            |                       | 10.5                                                                          | 1.1  |
|            |                       | 10.28                                                                         | 1.32 |
|            |                       | 10.06                                                                         | 1.54 |
| 18         |                       | 9.84                                                                          | 1.76 |
| 19         |                       | 9.62                                                                          | 1.98 |
| 10         |                       | 9.4                                                                           | 2.2  |
| 11         |                       | 9.18                                                                          | 2.42 |
| 12         |                       | 8.96                                                                          | 2.64 |
| 13         |                       | 8.74                                                                          | 2.86 |
| 14         |                       | 8.52                                                                          | 3.08 |
| 15         |                       | 8.3                                                                           | 3.3  |
| 16         |                       | 8.08                                                                          | 3.52 |
| 17         |                       | 7.86                                                                          | 3.74 |
|            | Onbeïnvloede situatie |                                                                               |      |
|            | Beïnvloede situatie   |                                                                               |      |
|            |                       |                                                                               |      |

*Fig. 9 Voorbeeld van een tabel behorend bij een houtbijgroeigrafiek geselecteerd via veldgegevens*

De functie om de tabel te bewaren wordt beschreven in 2.1.2.

### **2.2.3 Doorrekenen veldgegevens voor GROWIN**

Het hoofdscherm van HBGG biedt via de functie 'Export naar GROWIN' in het menu 'Bestand' de mogelijkheid om één of meerdere invoerbestanden, zoals in beschreven in 2.2.1, in batch door te rekenen. Dit doorrekenen houdt in dat voor elk vlak en elk jaar de droogte- en natschade wordt bepaald voor de onbeïnvloede en beïnvloede situatie. Daarvoor wordt voor elk vlak de juiste houtbijgroeigrafiek gekozen en voor elk jaar worden vervolgens op de grafiek de waarden afgelezen voor de (on)beïnvloede gemiddelde voorjaarsgrondwaterstand.

Na het aanroepen van de functie 'Export naar GROWIN' dient de gebruik(st)er één of meerdere invoerbestanden te selecteren. Vervolgens worden de bestanden doorgerekend. Het resultaat van één invoerbestand wordt weggeschreven in één uitvoerbestand.

#### **2.2.3.1 Uitvoerbestand GROWIN**

De naam van het uitvoerbestand wordt overgenomen van het invoerbestand. Alleen de extensie 'txt' wordt vervangen door 'idx'. Het uitvoerbestand vormt de invoer voor GROWIN (GrondWaterIngrepen), een programma om de droogte- en natschade te vertalen in financiële termen.

Het uitvoerbestand (ascii) is in fixed format en bevat de velden en posities zoals aangegeven in tabel 1.

| Beschrijving veld                                                      | Eenheid                    | <b>Posities</b> |
|------------------------------------------------------------------------|----------------------------|-----------------|
| Object nummer (nummer in verband met de aanvraag schade)               | (-)                        | $1-6$           |
| Situatie nummer (heeft betrekking op soort ingreep)                    | $(\textnormal{-})$         | $7-12$          |
| Nummer vlak (unieke geografische aanduiding)                           | $(\textnormal{-})$         | $13 - 181$      |
| Uniek nummer houtbijgroeigrafiek                                       | $(\textnormal{-})$         | $19-23$         |
| Jaar                                                                   | $(\textnormal{-})$         | $24 - 27$       |
| Onbeïnvloede GHG                                                       | (cm)                       | 28-30           |
| Onbeïnvloede GVG                                                       | (cm)                       | 31-33           |
| Onbeïnvloede GLG                                                       | (cm)                       | 34-36           |
| Beïnvloede GHG                                                         | (cm)                       | 37-39           |
| Beïnvloede GVG                                                         | (cm)                       | $40 - 42$       |
| Beïnvloede GLG                                                         | (cm)                       | 43-45           |
| Reductie in groei als gevolg van vochttekort in onbeïnvloede situatie  | $(m^3$ .jr <sup>-1</sup> ) | 46-47           |
| Reductie in groei als gevolg van vochttekort in beïnvloede situatie    | $(m^3$ .jr-1)              | 48-49           |
| Reductie in groei als gevolg van waterovelast in onbeïnvloede situatie | $(m^3$ .jr <sup>-1</sup> ) | 50-52           |
| Reductie in groei als gevolg van waterovelast in beïnvloede situatie   | $(m^3$ .jr <sup>-1</sup> ) | 53-55           |

*Tabel 1 Inhoud en formaat van het uitvoerbestand voor GROWIN*

Elk nieuw vlak begint met een regel waarin de gemiddelde waarden over alle aanwezige jaren worden gegeven voor de grondwaterstanden en reductie in groei. Op deze regel staat in het veld 'jaar' op de tweede tot en met de vierde positie het woord 'GEM'. Fig. 10 toont een voorbeeld van een uitvoerbestand voor GROWIN.

l <sup>1</sup> positie 17 en 18 kunnen worden gebruikt voor het letterdeel

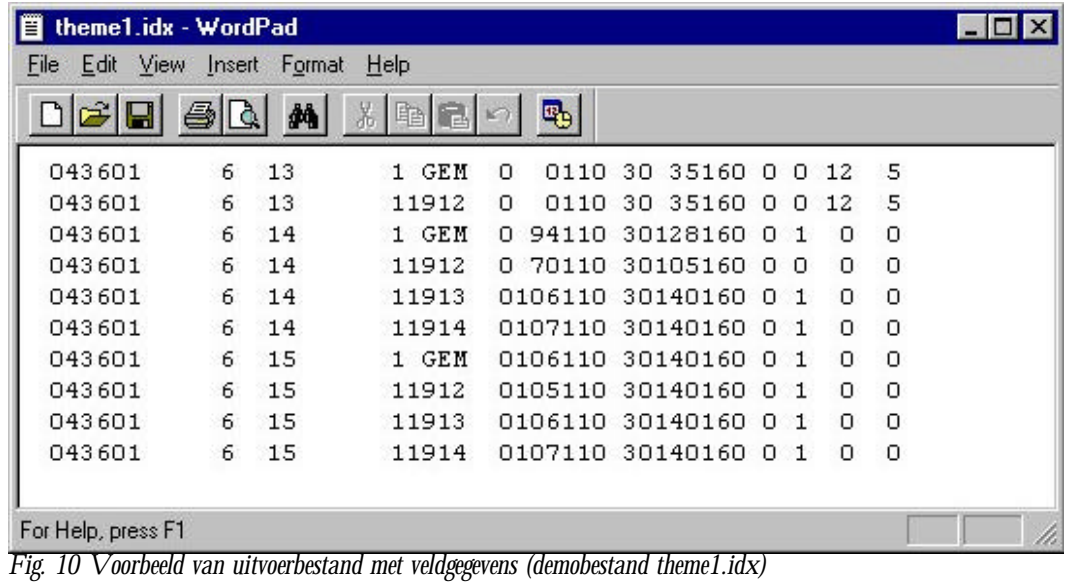

# **3 Installatie en onderhoud**

Dit hoofdstuk beschrijft hoe het raadpleeg- en kennissysteem HoutBijGroeiGrafieken (HBGG) kan worden geïnstalleerd, welke eisen worden gesteld aan de hardware en software van de computer en hoe de kennisdatabase kan worden aangevuld.

### **3.1 Installatie**

HBGG is eenvoudig te installeren door de meegeleverde setup.exe te starten waarna een standaard installatie wizard wordt doorlopen.

### **3.2 Hardware**

Het raadpleeg- en kennissysteem HBGG moet minimaal worden geïnstalleerd op een personal computer met de volgende specificaties:

- 135 MB beschikbare schijfruimte;
- 64 MB werkgeheugen;
- 100 MHz kloksnelheid.

### **3.3 Software**

Op de personal computer is Windows 95, 98, NT of 2000 geïnstalleerd.

### **3.4 Onderhoud kennisdatabase**

De installatie van HBGG bevat een kennisdatabase met meer dan 10.000 houtbijgroeigrafieken. Onderhoud van de kennisdatabase is bewust niet opgenomen in HBGG. Het (versie)beheer en onderhoud van de kennisdatabase wordt centraal geregeld. Een nieuwe release van de kennisdatabase kan eenvoudig worden geïnstalleerd door het bestand 'KennisHoutbijgroei.mdb' in de folder 'C:\Program Files\Hbgg\data' te vervangen. Het programma HBGG behoeft dus niet opnieuw te worden geïnstalleerd.

Voor het toevoegen van nieuwe houtbijgroeigrafieken is een programma gemaakt genaamd 'ImportHbgg'. ImportHbgg is bedoeld voor de persoon c.q. organisatie die de kennisdatabase gaat beheren en onderhouden. Na het opstarten van ImportHbgg vraagt het programma naar een bestand waarin de nieuwe houtbijgroeigrafiek is opgeslagen (zie Fig. 11). Met de browse button  $(\Box)$  kan het bestand worden gezocht. De database alias die wordt gevraagd, is 'hbgg'. ImportHbgg kan maar één bestand per keer importeren.

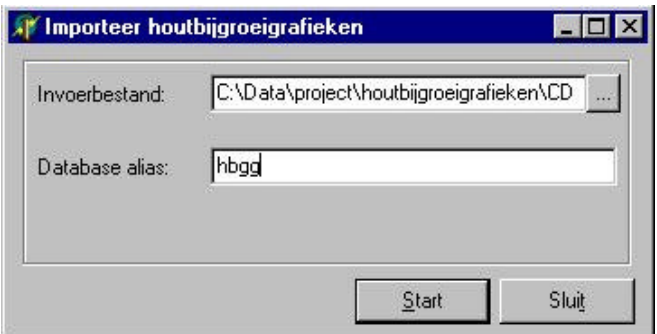

*Fig. 11 Invoerscherm van het programma ImportHbgg om een extra houtbijgroeigrafiek te importeren.*

Nadat de gebruik(st)er op 'Start' drukt, verschijnt een volgend scherm (zie Fig. 12) waarin de gebruik(st)er de waarden van de standplaatsfactoren kan controleren. Deze waarden zijn afgeleid uit de naam van het te importeren bestand. Daarbij zijn enkele conversies gepleegd. De letters 'CD' worden bijvoorbeeld vertaald in het woord 'Corsicaanse den' en 'F10' in een '100' behorend bij de standplaatsfactor fluctuatie.

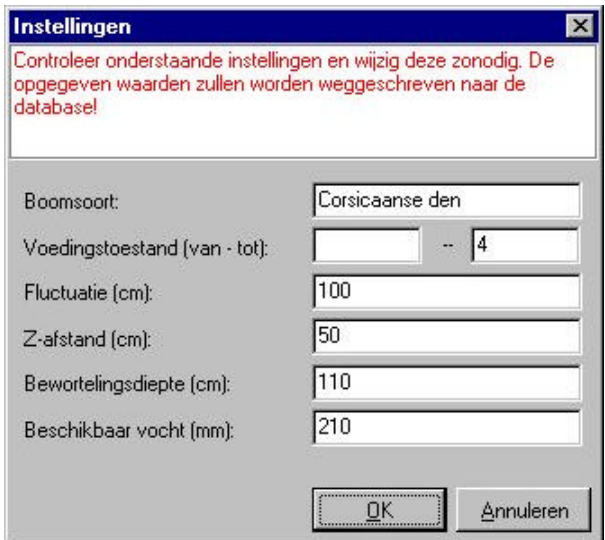

*Fig. 12 Instellingenscherm van het programma ImportHbgg om waarden van standplaatsfactoren te controleren.*

De houtbijgroeigrafiek wordt geïmporteerd zodra de gebruik(st)er met 'OK' de waarden bevestigd. Vervolgens is het mogelijk om de volgende grafiek te importeren of ImportHbgg af te sluiten.

De persoon c.q. organisatie die de kennisdatabase beheert, dient versiebeheer toe te passen. Daarvoor moet in MS Access een versienummer worden bijgehouden. Dit gaat als volgt. De functie 'Database Properties' in MS Access geeft een scherm met een tabblad 'Custom'. Het tabblad 'Custom' bevat een variabele 'versie' met een bijbehorende waarde. Elke keer als de kennisdatabase wordt gewijzigd, moet deze waarde worden verhoogd. Afhankelijk van de omvang van de wijziging wordt ofwel het hoofdnummer verhoogd (in geval van een belangrijke wijziging, bijvoorbeeld van 1.0 naar 2.0) ofwel het subnummer verhoogd (bijvoorbeeld van 1.0 naar 1.1).

# **Referenties**

Vroon, H.R.J., 2000. Groeigrafieken van bomen ter bepaling van de opbrengstverandering door grondwaterstandswijzigingen. Alterra-rapport 036, Wageningen.